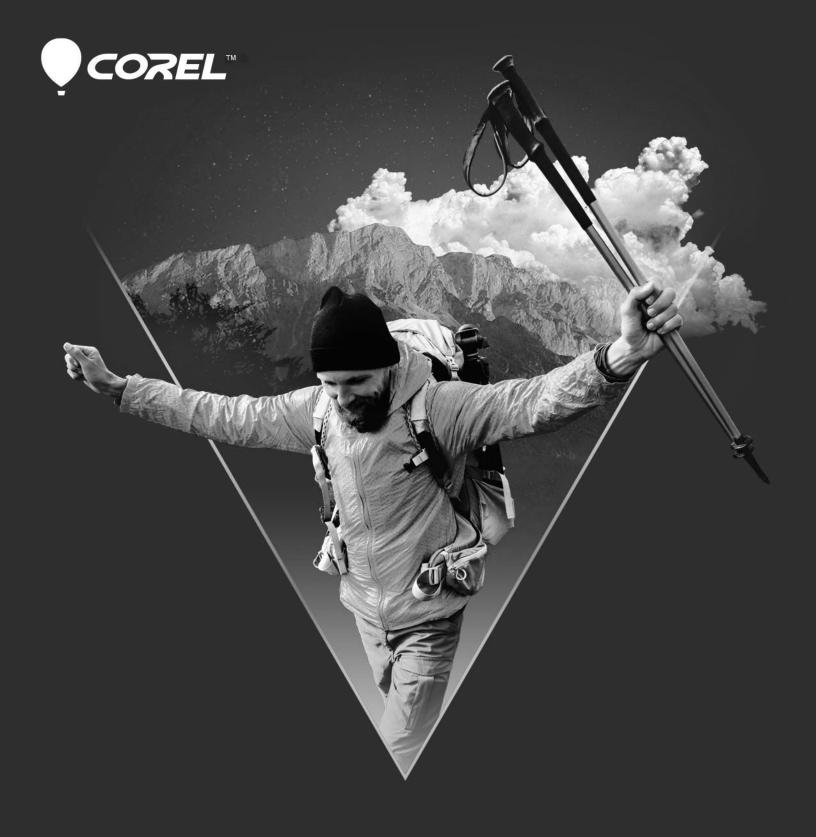

# VideoStudio® 2021 Deployment Guide

## Introduction

As you read through this guide, you'll find that the right column of each page contains the main content, while the left column contains the following categories of information:

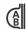

**definition** — explains the italicized term or concept

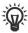

**tip** — presents a helpful detail, such as a shortcut, variation, or benefit

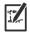

**note** — presents an additional detail about the specified topic or task

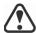

warning — presents a crucial detail about the specified topic or task

The left column also gives you room to make notes.

This guide is intended to help you deploy Corel® VideoStudio® 2021 (Corporate and Education Edition) to your network as quickly and easily as possible.

#### **Contents**

| Stage 1: Preparing for deployment      | 3    |
|----------------------------------------|------|
| Stage 2: Creating the server image     |      |
| Stage 3: Installing the software       |      |
| Stage 4: Maintaining the installations | . 15 |

### Additional resources

If you are new to software deployment or otherwise require more basic information on deploying Corel software products, please refer to the *Corel Beginner's Guide to Network Deployment*. You can request a copy of this guide from your Corel Support Services representative.

For even more information, see the following Web resources.

| Web resource                                          | Description                                                                                                |
|-------------------------------------------------------|----------------------------------------------------------------------------------------------------|
| Corel website:<br>www.corel.com                       | Information about Corel Corporation and its portfolio of software products                                 |
| Corel Support Services website: www.corel.com/support | Information about product features, specifications, pricing, availability, services, and technical support |
| Corel Knowledgebase:<br>www.corel.com/kb              | A searchable repository of articles written by the Corel Support Services team                             |

For help with the Microsoft Windows Installer (MSI) technology that is used to install the software, please refer to the Microsoft website.

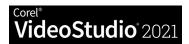

# **Stage 1: Preparing for deployment**

As used in this guide, the term "network" signifies two or more computers that are connected to each other for the purpose of exchanging information.

Workstations are the computers from which the average user works, and servers are the computers that manage the shared resources of the network.

To deploy the software to your *network* as smoothly as possible, you can prepare by doing the following:

- Check the system requirements for the software.
- Prepare the server.
- Prepare the workstations.

For details, see below.

## Checking the software requirements

To begin, make sure that your *server* and *workstations* are eligible for the software. Consult the following:

- Readme file for the software (if available)
- product-information page on the Corel website (www.corel.com)
- · any other special instructions for the software

## Preparing the server

- Make sure that the server meets the minimum system requirements for the software, and that it has enough free disk space for the installation.
- Make sure that the operating system on the server has been updated with the latest service packs and security patches.
- Make sure that you have the proper permissions for creating a software image on the server. You must be either a local administrator or an administrator for the domain that you are managing, and you must have read/write access to the server location.

## Preparing the workstations

- Make sure that the workstations meet the minimum system requirements for the software, and that they have enough free disk space for the installation.
- Make sure that the operating systems on the workstations have been updated with the latest service packs and security patches.

To more easily manage the access rights of workstation users, you may want to use Group Policy Objects (GPOs, or "system policies"). See "Managing permissions with Group Policy Objects" on page 7.

 Make sure that anyone who will be installing the software from the server image has the proper permissions to do so. To install the software on a workstation, you must be either a local administrator or an administrator for the domain that you are managing, and you must have read access to the server location.

# Stage 2: Creating the server image

A server image, also called an "administrator image" or simply an "image," is a set of uncompressed application files on the server that is created from a set of compressed files on the installation disc.

After preparing for deployment, you're ready to create a *server image* of the software, from which you can install the software to the workstations. (If you want to support multiple installation types, you can even create multiple server images: one for each desired configuration.)

#### **Contents**

| Creating a server image     | .5 |
|-----------------------------|----|
| Finalizing the server image | .6 |

## Creating a server image

To create a server image, you run a *command line* that initializes the software setup and specifies your desired installation settings.

**Important:** Corel VideoStudio 2021 is a 64-bit application.

#### To run a command line

- 1 Open the **Run** dialog box (shortcut key: Windows Logo + **R**).
- 2 Type the command line in the **Open** box, and then click **OK**.

## To create a server image

- 1 Do one of the following:
  - If you have an installation disc, insert the disc into the CD/DVD drive.
  - If you downloaded an ISO file, mount the ISO to a directory or extract the files from the ISO image to a directory on your server by using a utility such as WinZip® (available from www.corel.com).

If the AutoRun screen opens, click Exit.

2 Run the following command line, where **x**: is the directory where the disc, ISO, or extracted files are located.

#### X:\Setup.exe /a

- 3 Type your user name and serial number (with or without hyphens) in the boxes provided, and then click **Next**.
  - The customer information that you provide is passed on to the workstations when the software is deployed to the network. By default, users can change the user name but not the serial number.
- 4 Specify a network location for the server image. To change the default location, type a valid server path in the **Network location** box, or click **Browse** to browse to a valid network location.
- 5 Click Install to begin copying the files to the server.
  If you click Cancel, you are prompted to confirm that you want to cancel creating the server image. Cancelling "rolls back" the setup and

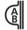

A command line is a textual command that lets you specify desired settings.

To mount an ISO file, you might require third-party software that helps you create a virtual drive. Alternatively, you can burn the ISO file to a CD/DVD and access the files from the disc.

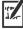

For best results, type or browse to the network location rather than copying and pasting it.

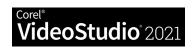

undoes most of the changes made; however, some manual clean-up may be required.

- 6 Click Finish.
- 7 Register the software by visiting the Corel website (www.corel.com).

#### You can also

Create a server image silently (or with limited UI)

Use the following command line (where X: is the directory where the disc, ISO, or extracted files are located; **image\_location** is the desired location of the server image; and **serial\_number** is the assigned serial number for the product):

X:\Setup.exe
TARGETDIR="image\_location"
SERIALNUMBER="serial number" /q /a

The /q switch is used to restrict the amount of the user interface that appears during installation. For a list of switch parameters, see page 9.

Create an error log

Use the following command line (where *log\_file* is the location and filename of the log file):

X:\Setup.exe /l\*v "log\_file" /a

For a list of the parameters that are available for the /1 switch, see page 10.

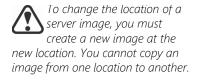

Proceed with extreme

image.

caution when using the /q

switch to create a server

## Finalizing the server image

Before deploying from the server image, you may want to take the following steps.

## Test the image

Test the image with a small subset of workstations before rolling it out to your entire organization.

# Stage 3: Installing the software

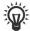

Looking for command-line switches and public properties? See "Pushing the software" on page 8.

Pulling the software involves having the workstation users themselves execute the software installation and perhaps even choose their own installation options.

Group Policy Objects
(sometimes called "system
policies") reside in a central
location on a Windows-based
network and define how each
workstation is configured.

You can install the software on the workstations in two main ways:

- by having the users themselves install (or "pull") the software from the server image to their workstations
- by using a command line to install (or "push") the software from the server image to the workstations on the users' behalf

#### **Contents**

## Pulling the software

Workstation users themselves can install (or "pull") the software by using one of the following methods:

- browsing to the location of the server image, double-clicking
   Setup.exe, and following the instructions in the setup. This is the most common method for pulling the software.
- running a command line that installs the software from the setup on the server image. Typically, this method is reserved for pushinstallation scenarios (see page 8).

## Managing permissions with Group Policy Objects

To install the software, workstation users require administrator-level privileges. To assign such privileges, Windows-based networks use *Group Policy Objects* (or "GPOs"): items stored in a central network location and used to automatically update the registry settings on each workstation when its user logs in to the network.

If you want to give users administrator-level access rights (either temporarily or permanently), you may need to configure the GPOs for your network by using a Group Policy Editor.

For general help with GPOs, please refer to the Software Development Kit (SDK) for Group Policy.

## To access the Group Policy Editor for Windows

- 1 Open the **Run** dialog box (shortcut key: Windows Logo + **R**).
- 2 Type gpedit.msc in the Open box, and then click OK.

#### To let workstation users install software

Enable the following system policies for workstation users:

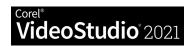

- Computer Configuration\Administrative Templates\
  Windows Components\Windows Installer\
  Always install with elevated privileges
- Computer Configuration\Administrative Templates\
  Windows Components\Windows Installer\
  Enable user control over installs
- User Configuration\Administrative Templates\
   Windows Components\Windows Installer\
   Always install with elevated privileges

## To let limited-access users patch software

Enable the following system policy for workstation users:

Computer Configuration\Administrative Templates\
Windows Components\Windows Installer\
Enable user to patch elevated products

## Pushing the software

If you prefer to install the software on behalf of the workstation users, you can "push" the software from the server image to the workstations. To do this, you use a command line in conjunction with one of the following:

- a batch file a text file that can be scripted to run commands automatically. For help, please visit the Microsoft website.
- a Group Policy Object an item, stored in a central network location, that defines how the workstations are configured. For help, please refer to your Software Development Kit (SDK) for Group Policy.
- a push technology a third-party tool specially designed for installing software automatically. For help, please visit the manufacturer's website.

As previously stated, all three of these methods involve software-installation command lines, which typically include the following:

- the setup file on the server image
- switches that control the setup behavior
- public properties that pre-configure the installed software

#### **About command lines**

| Specifying the setup file | .9 |
|---------------------------|----|
| Using switches            | .9 |
| Using public properties   | 11 |

Pushing the software forces installation on the workstations without requiring any user interaction.
Typically, the user interface for the setup is suppressed.

Command-line switches typically control the behavior of the software setup, while public properties typically preconfigure the installed software.

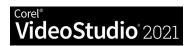

## Specifying the setup file

The main item to specify in your command line is the executable file that you want to use to install the software.

This file is **Setup.exe**, the executable file for the software setup. **Setup.exe** is located on the server image, at the installation path that you chose when you created the server image.

The basic syntax for a **Setup.exe** command line is as follows:

\\server\path\Setup.exe

If your server-image path contains spaces, you must place quotation marks around the entire **Setup.exe** component:

"\\server\path with spaces\Setup.exe"

## **Using switches**

To customize the behavior of the software setup, you can use a variety of command-line switches.

#### Basic syntax

The syntax for a switch consists of a forward slash ( / ) immediately followed by a character or string — for example, /q or /quiet.

Be sure to separate switches from other command-line elements, including other switches, with spaces.

#### **Parameters**

Some switches have parameters, which let you adjust the settings for the switch. In fact, some switches let you use multiple parameters.

To use a parameter, simply type the parameter immediately after the switch (that is, without a space), unless otherwise noted. If you do not specify any parameters, the switch uses its default settings.

#### Available switches, by function

| Limiting the setup UI with /q | 9 |
|-------------------------------|---|
| Creating a log file with /l   |   |
| Controlling reboots           |   |

## Limiting the setup UI with /q

The /q switch can be used to restrict the amount of the user interface (UI) that appears during installation. You can use the switch to prevent users from entering their own registration information, to help enforce specific installation options, or even to perform "silent installations" (in which no user interface is visible during the setup).

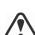

Separate switches from other command-line elements, including other switches, with spaces.

Do not type a space between a switch and its parameters or between the parameters in one switch, unless otherwise noted.

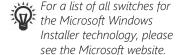

After installation with the /q switch, it is normal for the licensing agreement to appear the first time that users run the program on their workstations.

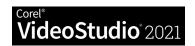

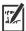

The default parameter for /q is  $\mathbf{n}$ .

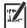

The **/quiet** switch can be used in place of **/qn**.

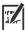

The **/passive** switch can be used in place of **/qb**.

#### **Parameters**

You can specify one of the following parameters for the  $\ensuremath{/\mathbf{q}}$  switch.

#### Parameter Effect

| n | The user does not see the user interface during installation. Errors are recorded in a log file (see page 10). This is the default parameter.  |
|---|----------------------------------------------------------------------------------------------------|
| b | The user sees only a progress bar and a <i>Cancel</i> button. If the user pushes the <i>Cancel</i> button, the installation is rolled back.    |
| r | The user sees a progress bar, along with a page containing information about the installation. The user can choose to cancel the installation. |
| f | The user sees the full user interface.                                                                                                    |

#### **Syntax**

Here's the command-line syntax:

\\server\path\Setup.exe /q

## Creating a log file with /l

Use the /1 switch if you want to log general information about the installation to a log file with the specified path and filename.

#### **Parameters**

You can specify one or more of the following parameters for the /l switch.

## Parameter Effect

| i | Logs status messages                                            |
|---|-----------------------------------------------------------------|
| w | Logs nonfatal warnings                                          |
| e | Logs all error messages                                         |
| a | Logs initiated actions                                          |
| r | Logs action-specific records                                    |
| u | Logs user requests                                              |
| С | Logs initial user-interface parameters                          |
| m | Logs error messages about out-of-memory warnings or fatal exits |

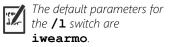

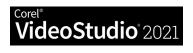

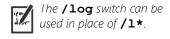

| Parameter | Effect                                                                                          |
|-----------|-------------------------------------------------------------------------------------------------|
| 0         | Logs error messages resulting from insufficient hard disk space during installation to a server |
| p         | Logs terminal properties                                                                        |
| v         | Logs very detailed information                                                                  |
| *         | Applies all parameters except $\mathbf{v}$ , recording all information in a single log file     |

#### Location and filename of log file

The /1 switch can take an additional parameter: the location and filename of the log file. Type /1 followed by a space, followed by an opening quotation mark, the path to the log file, the filename of the log file, and a closing quotation mark. Here's the command-line syntax (where log file is the location and filename of the log file):

\\server\path\Setup.exe /1\*v "log\_file"

#### **Syntax**

The following sample command line uses the default parameters of the /1 switch to log information in the file *C:\install.txt* during installation:

\\server\path\Setup.exe /1\*v "C:\install.txt"

#### Using the /q switch with /l

You can use the /q and /1 switches together. The following sample command line uses /q to suppress the user interface during installation and record errors in the specified log file:

```
\\server\path\Setup.exe /q /1*v
"C:\Logs\My_Log.txt"
```

#### Controlling reboots

You can force a reboot after installation by using the **/forcerestart** switch in your command line. Here's the command-line syntax:

\\server\path\Setup.exe /forcerestart

You can also suppress a reboot after installation by using the **/norestart** switch. Here's the command-line syntax:

\\server\path\Setup.exe /norestart

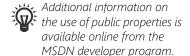

## Using public properties

To customize the installed software, you can use a variety of public properties in your command line.

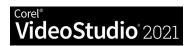

Be sure to use spaces to separate public properties from other command-line elements (including other public properties).

For a list of all public properties for the Microsoft Windows Installer technology, please see the Microsoft website.

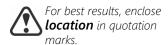

If only **COUNTRY\_CODE** or only **TV\_FORMAT** is specified, the software defaults to the television format most closely associated with the installed user-interface language.

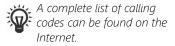

#### Basic syntax

Public properties are case-sensitive; they must be typed in capital letters, and they cannot contain spaces.

To use a public property in a command line, you must type the name of the public property in capital letters, followed directly by an equals sign ( = ), followed directly by the desired value.

#### PROPERTY=value

Values are also case-sensitive, but they can contain both uppercase and lowercase letters. A value can be a text string (such as a feature name) or a number. If a value contains spaces, you must enclose it in quotation marks to ensure that it is "read" as a single unit.

PROPERTY="value containing spaces"

#### Available public properties, by function

| Installing the software at a specified location        | 12 |
|--------------------------------------------------------|----|
| Specifying the television format for the software      |    |
| Controlling network-related features of the software   | 13 |
| Controlling license-agreement prompts for the software | 14 |
| Controlling the installation of desktop shortcuts      | 14 |
| Controlling the working folder locations               | 14 |

## Installing the software at a specified location

You can use the **INSTALLDIR** public property to install the software at a specific location on the workstations. The value for this property is the desired installation *location*. Here's the command-line syntax:

\\server\path\Setup.exe INSTALLDIR="location"

## Specifying the television format for the software

By default, Corel VideoStudio 2021 uses the user-interface language for the installed software to determine which television format to support.

If you want to specify a television format, you must use two public properties together: **COUNTRY CODE** and **TV FORMAT**.

#### Specifying the country code

The **COUNTRY\_CODE** property is used to identify a geographic region by its international direct-dial telephone *code*. The accepted values for this property include the following:

France: 33Germany: 49

Italy: 39Japan: 81

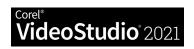

• Netherlands: 31

• North America: 1

• Taiwan: 886

• United Kingdom: 44

## Specifying the television format

The **TV\_FORMAT** property is used to specify which television format to use. The accepted **values** for this property are as follows:

- 1 specifies NTSC format, which is the standard in North America.
   This is the default setting.
- 2 specifies PAL format, which is the standard in Europe, Asia, and many other parts of the world. This is not the default setting, so it must be specified if your region uses the PAL format.

#### **Examples**

As previously stated, you must use **COUNTRY\_CODE** and **TV\_FORMAT** together. Specifying only one property defaults to the television format that is most closely associated with the installed user-interface language for Corel VideoStudio 2021.

Here's the command-line syntax:

```
\\server\path\Setup.exe COUNTRY_CODE=code
TV FORMAT=value
```

For example, the following command line specifies North America as the region and NTSC as the television format:

```
\\server\path\Setup.exe COUNTRY CODE=1 TV FORMAT=1
```

The following example specifies United Kingdom as the region and PAL as the television format:

```
\\server\path\Setup.exe COUNTRY_CODE=44
TV FORMAT=2
```

## Controlling network-related features of the software

You can disable ALL network-related features of the installed software by specifying a value of **1** for the **IOFF** public property. Here's the command-line syntax:

\\server\path\Setup.exe IOFF=1

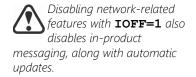

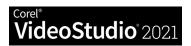

## Controlling license-agreement prompts for the software

If the software is installed silently, the workstation user will be prompted to accept the End-User License Agreement (EULA) at first start-up. You can suppress the EULA prompt on the workstations by specifying a value of 1 for the **FORCENOSHOWLIC** public property. Here's the command-line syntax:

\\server\path\Setup.exe FORCENOSHOWLIC=1

**IMPORTANT:** Please note that if you choose to suppress the EULA prompt on the workstations, you are accepting the terms of the EULA on behalf of all users on your network when you create the server image.

## Controlling the installation of desktop shortcuts

By default, every workstation receives desktop shortcuts for the software. You can disable the installation of these shortcuts by specifying a value of NONE for the DESKTOP public property. Here's the command-line syntax:

\\server\path\Setup.exe DESKTOP=NONE

## Controlling the working folder locations

You can control where the working folders are located by using the following commands and specifying a location of choice:

• •Working folder: **wdir** 

• •Audio working folder: AWDIR

• •Proxy folder: **PDIR** 

Here's the command-line syntax:

\\server\path\Setup.exe WDIR="location"

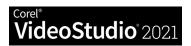

# Stage 4: Maintaining the installations

You can maintain the installed software in the following ways:

remove (or "uninstall") — to prepare to upgrade to the newest version
of the software

You can maintain a single installation of the software by using the Windows Control Panel, or you can maintain multiple installations of the software by using command lines.

#### **Contents**

| Maintaining a single installation  | 15 |
|------------------------------------|----|
| Maintaining multiple installations | 15 |
| Removing the software              | 15 |

## Maintaining a single installation

You can use the Windows Control Panel to remove a single installation of the software.

## To remove a single installation of the software

- 1 Log on to the workstation.
- 2 Open the Control Panel.
- 3 Do one of the following:
  - On Windows 10, Windows 8, or Windows 7 Click Programs |
     Uninstall a program (or click Programs and features if you are using the Classic view of the Control Panel).
- 4 Choose Corel VideoStudio 2021 from the list.
- 5 Enable the Uninstall option, and then click Yes.

## Maintaining multiple installations

You can use a command line to remove the software.

By using a push-installation method to deploy your command line (see page 8), you can maintain multiple installations of the software.

#### **Command-line functions**

| Removing the software      | <br>- | 15  |
|----------------------------|-------|-----|
| INCITIONITIA LITE SOLLWATE |       | 1 – |

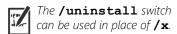

## Removing the software

You can use the command-line switch /x to remove the software.

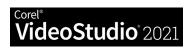

Here's the command-line syntax:

\\server\path\Setup.exe /x

#### Silent removal

You can include the  $\slash\!\!/ \mathbf{q}$  switch in your command line if you want to silently remove the software:

\\server\path\Setup.exe /x /q

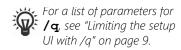

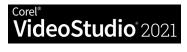

#### Corel® VideoStudio® 2021 Deployment Guide

This product is provided under the terms of the Corel End User License Agreement ("EULA"), of which the latest version is available at http://www.corel.com/eula, that defines what you may do with this product and contains limitations on warranties and your remedies. Use of this product requires your acceptance of our EULA which is enclosed in the software.

© 2021 Corel Corporation Corel, the Corel logo, VideoStudio are trademarks or registered trademarks of Corel Corporation in Canada, the U.S., and/or elsewhere.

This product and documentation include intellectual property (including trademarks) owned, registered, and/or licensed by third parties not affiliated with Corel and used with permission. The inclusion thereof does not constitute or imply any endorsement of, or by, such third parties, or any warranty by Corel of the quality, merchantability, or fitness of any third-party products or services. This product as well as certain products and materials referenced herein are protected by, or otherwise contain or practice all elements of, issued patents which Corel Corporation and/or its affiliates owns in the United States and elsewhere.

A non-exhaustive list of those issued patents is available at www.corel.com/patents